**IES ZORRILLA** 

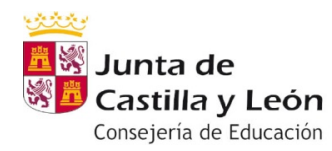

# **Ejercicios semana del 23 al 27 de marzo**

# **DEPARTAMENTO DE TECNOLOGÍA**

# **CURSO 4º ESO**

# **Materia : Programación informática**

 Realización de los ejercicios en PSEINT de los pseudocódigos 12 al 19 ( segunda parte ) adjuntados en el documento word incluyendo el programa y el organigrama resultante. Los que aún no han enviado los 12 primeros deben hacerlo a la mayor brevedad posible junto a los nuevos propuestos al correo de la asignatura la semana pasada..

# **GRUPO 4º A** ESCUDERO MARTÍNEZ, Mariano

Adjunto a éste documento se incorpora un tema nuevo de programación en Scratch para su realización. Podéis enviar los trabajos al correo electrónico habitual donde mandáis los trabajos realizados en clase. Para ello podéis trabajar con la versión On line o una instalable. Guardar los trabajos y enviarlos.

# **GRUPO 4º C** ESCUDERO MARTÍNEZ, Mariano

Adjunto a éste documento se incorpora un tema nuevo de programación en Scratch para su realización. Podéis enviar los trabajos al correo electrónico habitual donde mandáis los trabajos realizados en clase. Para ello podéis trabajar con la versión On line o una instalable. Guardar los trabajos y enviarlos.

# **GRUPO 4º E** ESCUDERO MARTÍNEZ, Mariano

Adjunto a éste documento se incorpora un tema nuevo de programación en Scratch para su realización. Podéis enviar los trabajos al correo electrónico habitual donde mandáis los trabajos realizados en clase. Para ello podéis trabajar con la versión On line o una instalable. Guardar los trabajos y enviarlos.

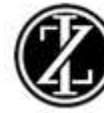

# PROGRAMACIÓN EN SCRATCH PRÁCTICAS A REALIZAR

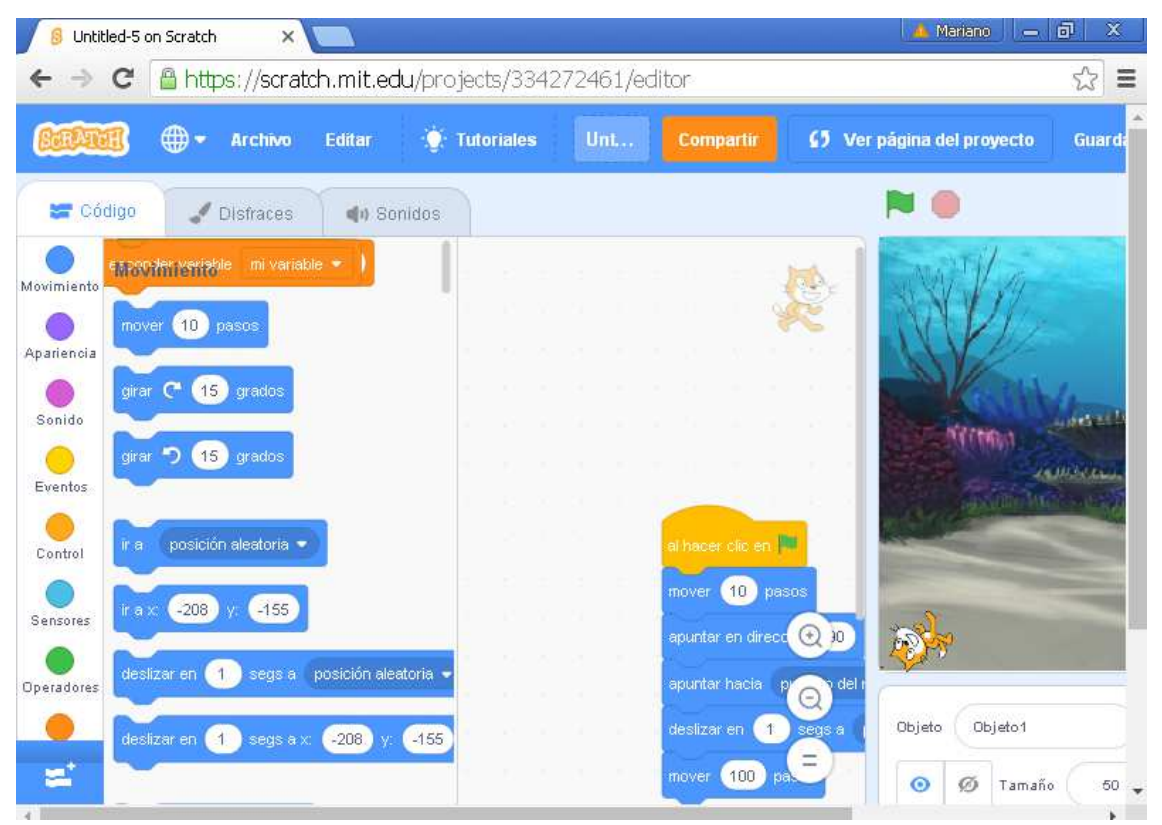

22 de marzo de 2020 Programación informática Escudero Martínez Mariano

# **LENGUAJES DE BLOQUES. SCRATCH.**

Como dijimos a principio de curso en los apuntes realizados:

 Scratch es un entorno de programación por bloques, gráfico y gratuito desarrollado por el MIT. Diseñado como medio de expresión para ayudar a los niños a expresar sus ideas de forma creativa, desarrollar habilidades de pensamiento lógico creando juegos y animaciones que puedan compartirse. Existen muchos tutoriales y programas que se pueden consultar.

 Se puede trabajar con una **versión descargada e instalada** o bien utilizar la versión **On line** de la web https://scratch.mit.edu/ que si nos registramos nos permite guardar en nuestro espacio virtual los proyectos que desarrollemos. Scratch está pensado para crear, explorar, comentar, ayudar y buscar proyectos compartidos.

 La extensión de los archivos de Scratch es **.sb2**, la de los fondos creados por el programa **.svg** y la de los objetos (personajes) **sprite2**. Actualmente existe una nueva versión Scratch 3.0 cuyos archivos son **.sb3** que es como les guarda en la versión online.

 La sintaxis de Scratch se basa en un conjunto de bloques gráficos de programación cuyo ensamblaje crea los programas. La ventana de Scratch se compone de 4 ventanas, el escenario, la zona de lista de objetos y escenarios y la paleta de bloques que incluye las categorías y los bloques.

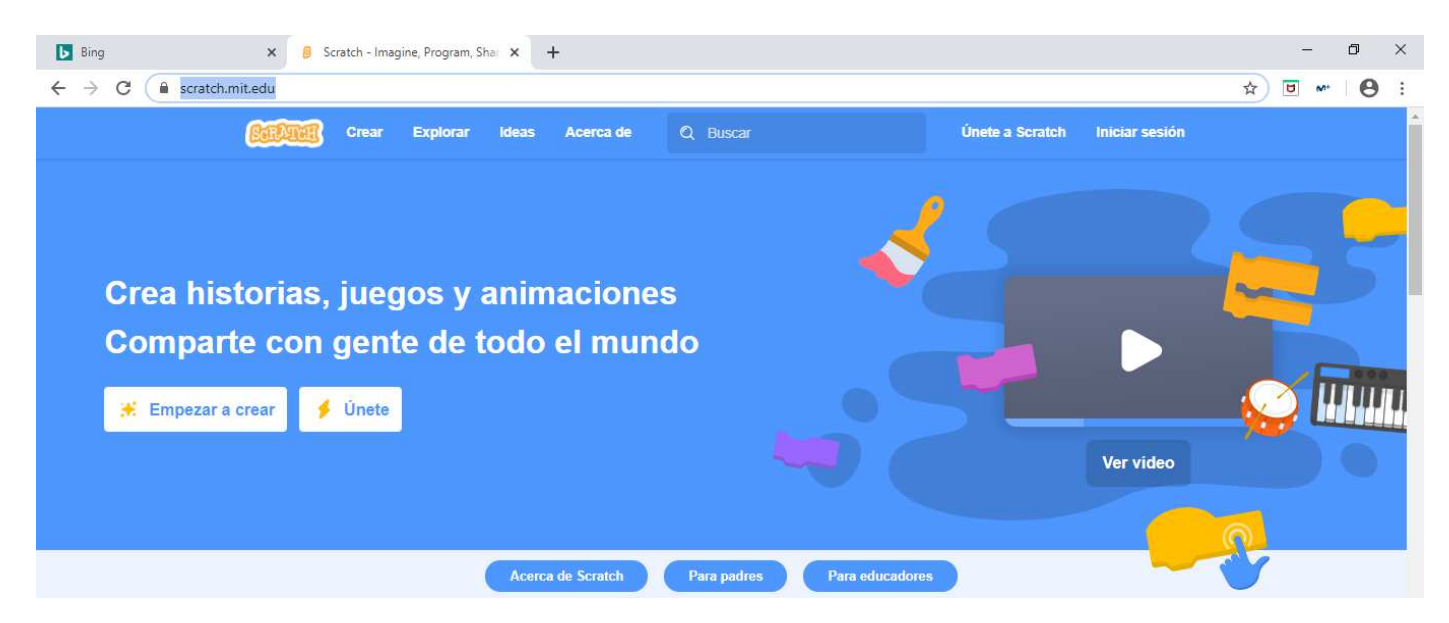

## Ventana de Scratch

La ventana de Scratch se compone de cuatro subventanas: el área de programas, el escenario, la zona de lista de objetos y escenarios y la paleta de bloques (que incluye las categorías y los bloques).

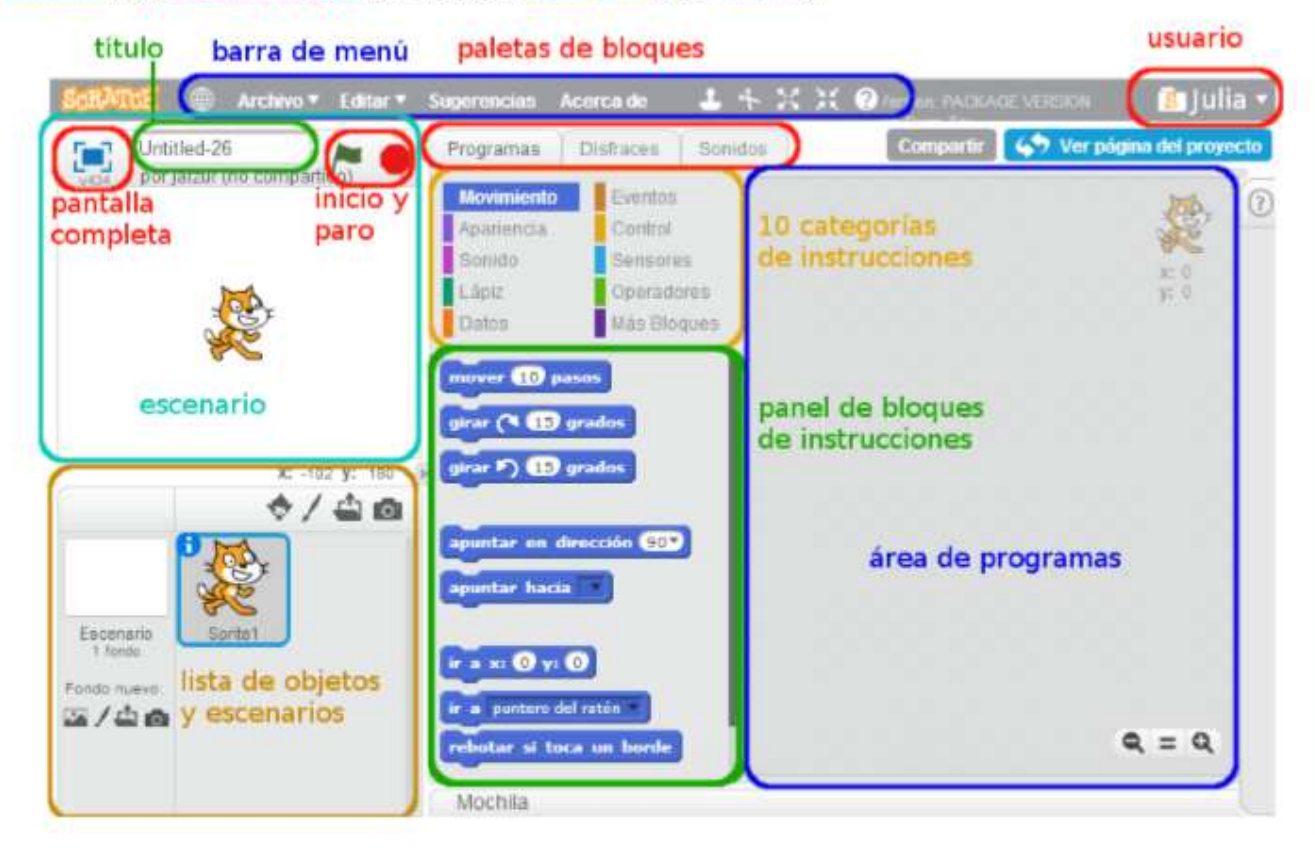

## Categorías y bloques

Al desplegar cada una de las categorías, aparecen los bloques de instrucciones. Los principales son:

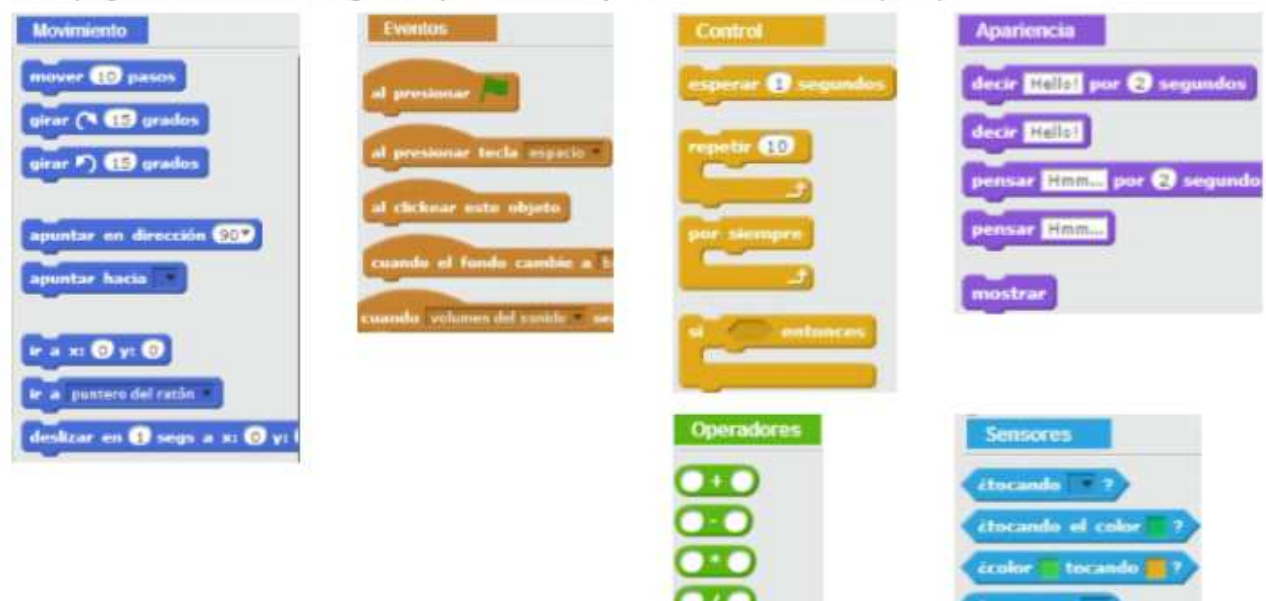

## Práctica 1. Comenzar con Scratch. Editar objetos y escenarios

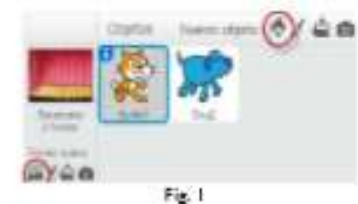

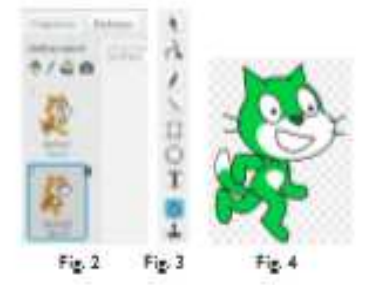

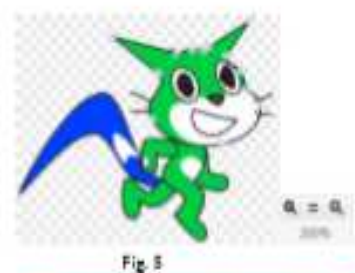

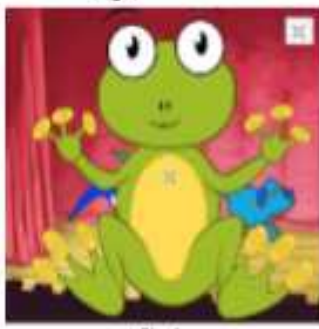

Fig. 6

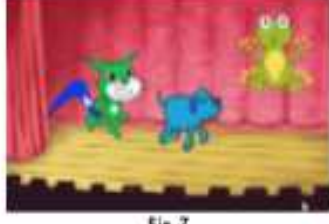

Para las prácticas de Scratch vamos a utilizar la versión web del programa, pero pueden hacerse perfectamente también con la versión descargada.

- 1. Entra en http://scratch.mit.edu y registrate. También se puede trabajar directamente sin registrarse. En la barra de menús, haz clic en Crear.
- 2. Debaio de la barra de menús aparece una ventana donde podemos poner título a nuestro proyecto. Llámalo UD02 P1 nombreapellido.
- 3. En la ventana inferior izquierda aparece la lista de objetos, que será donde coloquemos todos los objetos del programa: escenarios, personajes, etc. En el apartado Fondo nuevo, haz clic en Elegir un fondo desde la biblioteca y escoge, por ejemplo, stage1 (figura 1).
- 4. En cuanto a los personajes, nos aparece por defecto Sprite1. Para añadir nuevos personajes, haz clic en Elegir un objeto desde la biblioteca. Elige, por ejemplo, el perro Dog2 (figura 1).
- 5. Podemos editar los objetos fácilmente. Selecciona primero el objeto, en este caso Sprite1, y ve después a la pestaña Disfraces. Comprobarás que para este objeto tenemos dos disfraces. Selecciona el disfraz2 (figura 2).
- 6. A la derecha de la ventana de trabajo tenemos las herramientas para editar el ob-Jeto (figura 3). Si seleccionas Colorear una forma y haces clic sobre el objeto, éste cambiará de color.
- 7. Ahora selecciona Reformar (el segundo botón). Si haces clic sobre la imagen, aparecerán una serie de puntos que, arrastrándolos, permiten cambiar la forma del personaje. Arrastra los puntos para alargar la cola, las orejas y la pupila del gato, como se muestra en la figura 5. Para hacerlo con precisión, utiliza los botones para hacer zoom de la esquina inferior derecha.
- 8. Vamos a añadir un nuevo personaje, pero esta vez haz cilc en Cargar objeto desde archivo y, en la carpeta de la unidad 2 del CD virtual, selecciona el archivo UD02 P1 rana.png.
- 9. Comprobarás que el tamaño es desmesurado, por lo que tenemos que reducir el tamaño del nuevo objeto. Selecciónalo en la lista de objetos y después, en la barra de menús, pulsa el icono Encoger y haz clic varias veces sobre la rana para reducir su tamaño.
- 10. Los objetos tienen asociados unos sonidos. Selecciona el objeto Dog2, ve a la pestaña Sonidos y pulsa el play; oirás un ladrido. Comprueba cuál es el del gato.
- 11. Descarga el proyecto UD02 P1 nombreapellido.sb2 en tu ordenador yendo a Archivo / Descargar a tu computadora y seleccionando la carpeta en que guardas tus trabajos. Si no estás registrado, es la forma que tienes de guardar los archivos.

## **Desafios**

Desafío 1. Dibuja un nuevo personaje con dos disfraces. Dale colores y añádele un sonido. Guarda el proyecto como UD02 P1 nombreapellido desafio1.sb2.

# Práctica 2. Bloques de los menús Eventos y Apariencia. Transformación

#### Ejercicio 1. Realizar la interfaz

- 1. Inicia un nuevo proyecto yendo a Archivo / Nuevo. Llámalo UD02\_P2\_nombreapellido. Elimina el personaje Sprite1 que viene por defecto.
- 2. Ve a Fondo nuevo y selecciona Elegir un fondo desde la biblioteca (figura 8). Escoge el fondo brick wall2.
- 3. A continuación selecciona los personajes. En Nuevo objeto, selecciona Elegir un objeto desde la biblioteca (figura 9) y escoge Boy1.

#### Ejercicio 2. Iniciar un programa. Modificar apariencias

- 1. En Scratch, los programas pueden iniciarse de varias formas. Vas a hacer dos programas con inicios diferentes para tu personaje.
- 2. Los personajes pueden tener diferentes disfraces, esto es, diferentes posiciones en las que aparecen. Selecciona la pestaña Disfraces y comprueba que tu personaje tiene cuatro disfraces diferentes. Esto va a permitir realizar programas más interesantes.
- 3. En primer lugar, selecciona el bloque al presionar bandera verde de la categoría Eventos y arrástralo hasta el área de programas.
- 4. A continuación selecciona el bloque decir hola por 1 segundos, de la categoría Aparlencia (puedes cambiar el texto y el número de segundos). Anida con éste el bloque cambiar disfraz a de la misma categoría. En el desplegable selecciona boy1-c (figura 10).
- 5. Añade también el bloque cambiar efecto ... por ... de la categoría Apariencia y en el desplegable selecciona color e indica 50. Comprueba que tienes un programa como el de la figura 11.
- 6. Prueba el programa haciendo clic en la bandera verde. Verás que tu objeto cambia de color y de disfraz.
- 7. Añade el bloque esconder de la categoría Apariencia. Prueba el programa.
- 8. Tu personale ha desaparecido y ahora no sabes cómo volver a verlo. Esto nos demuestra que es importante tener siempre la precaución de establecer otro conjunto de instrucciones que devuelvan los objetos a su estado original.
- 9. Para ver nuevamente el objeto, elimina el bloque esconder y sustitúvelo por el bloque mostrar de la categoría Apariencia. Haz clic en la bandera verde.
- 10. Ahora vamos a dejar el objeto en su estado original. Para ello elige el bloque al clickear este objeto de la categoría Eventos.
- 11. Incluye a continuación el bloque quitar efectos gráficos de la categoría Apariencia. Anida también de esta categoría los bloques cambiar disfraz a ... y pensar.
- 12. En el bloque cambiar disfraz a ..., selecciona boy1-a. En el bloque pensar incluye el texto "Vuelvo a ser yo" por 2 segundos (figura 12).
- 13. Prueba el programa. Descarga el proyecto UD02\_P2\_nombreapellido.sb2 en tu ordenador yendo a Archivo / Descargar a tu computadora y seleccionando la carpeta en que guardas tus trabajos.

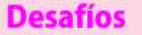

Desafío 1. Modifica el programa incluyendo otros efectos. ¿Te animas a ver qué le ocurre a tu objeto cuando le aplicas efecto mosaico por 25? Guarda el proyecto como UD02\_P2\_nombreapellido\_desafio1.sb2.

Desafío 2. Modifica el programa actuando sobre los bloques del menú Eventos. Activa el programa cuando cambie el fondo. Guarda el proyecto como UD02\_P2\_nombreapellido\_desafio2.sb2.

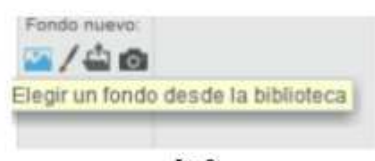

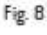

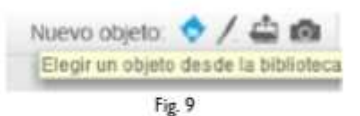

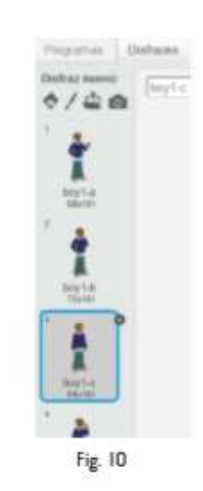

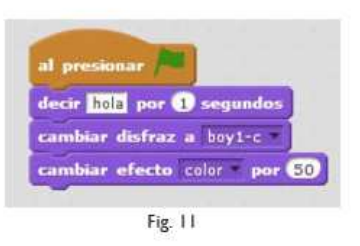

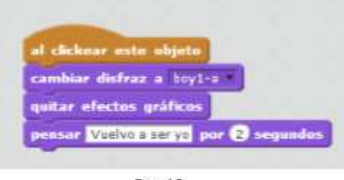

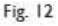

## Práctica 3. Bloques del menú Movimiento. Describir un cuadrado

Elercicio 1. Realizar la interfaz

de los fondos de Scratch.

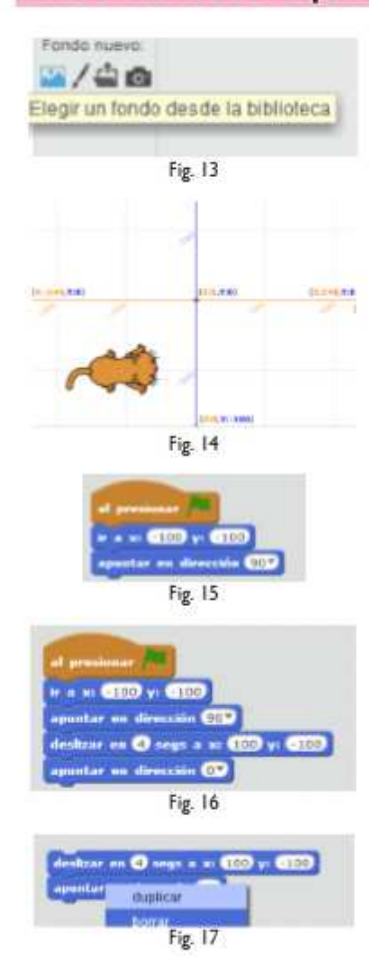

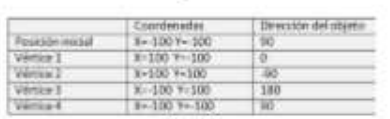

Fig. 18

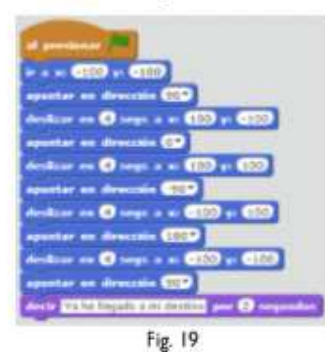

1. Inicia un nuevo proyecto yendo a Archivo / Nuevo. Llámalo UD02\_P3\_nombreapellido. Elimina el personaje Sprite1 que viene por defecto.

En esta práctica, un personaje se deslizará dibujando un cuadrado de lado 200 sobre uno

- 2. Utilizaremos el fondo xy-grid, muy útil cuando es necesario ver las coordenadas por las que se mueven los personajes. Para ello ve a Fondo nuevo, selecciona Elegir un fondo desde la biblioteca y escoge el fondo xy-grid (figura 13).
- 3. Para seleccionar el personaje, ve a Nuevo objeto, selecciona Elegir un objeto desde la biblioteca y en la categoría Animales selecciona Cat2.

#### Elercicio 2. Moverse realizando un cuadrado

- 1. El gato va a describir un cuadrado de lado 200 y avisará con un mensaje cuando lleque a su destino. Partirá de las coordenadas (-100, -100) y regresará al mismo lugar. El programa se inicia con el bloque al presionar bandera verde de la categoría Eventos.
- 2. Para situar el gato en las coordenadas (-100, -100) y orientarlo hacia la derecha, utiliza el bloque ir a x: -100 y: -100 de la categoría Movimiento, y luego señala 90 en el bloque apuntar en dirección ... de la categoría Movimiento (figura 15).
- 3. A continuación, utiliza el bloque deslizar en ... de la categoría Movimiento; señala 4 segundos y fija como coordenadas  $x = 100$  e  $y = -100$ . El gato se habrá colocado entonces en el primer vértice del cuadrado. Para continuar con el movimiento por el cuadrado, elige el bloque apuntar en dirección ... y señala 0 (figura 16). De esta forma, el gato se colocará hacia arriba para continuar describiendo la figura.
- 4. Copia las dos últimas órdenes del paso anterior con la opción duplicar (figura 17), que aparece haciendo clic con el botón derecho del ratón; ajusta las coordenadas x e y para que el gato se sitúe en el segundo vértice del cuadrado (100, 100) y, en la opción apuntar en dirección ... indica -90.
- 5. Duplica estas dos instrucciones dos veces más. En una de ellas, fija x e y en (-100, 100) y la dirección en 180. El gato estará en el tercer vértice. En la otra, fija x e y en (-100, -100) y la dirección en 90. El gato habrá llegado a su destino y habrá recorrido el cuadrado.
- 6. En la categoría Apariencia, selecciona la orden decir ... y escribe "Ya he llegado a mi destino" por 2 segundos.
- 7. Descarga el proyecto UD02 P3 nombreapellido.sb2 en tu ordenador yendo a Archivo / Descargar a tu computadora y seleccionando la carpeta en que quardas tus trabajos.
- 8. Finalmente, actuaremos sobre el estilo de rotación con el que el gato recorre el cuadrado. Para ello, accede a la información de tu personaje haciendo clic en la i azul que muestra sus propiedades. En estilo de rotación, selecciona la doble flecha (izquierda-derecha). Activa el programa nuevamente pulsando la bandera verde. Comprueba que el objeto no gira, pero mira a izquierda y derecha. Prueba también seleccionando el punto, que anula la rotación.

## **Desafios**

Desafío 1. Modifica el programa para que tu personaje describa otra figura geométrica: un triángulo, un rectángulo... Guarda el proyecto como UD02 P3 nombreapellido desafio1.sb2.

Desafío 2. Modifica el programa anterior utilizando la orden mover ... pasos en sustitución de la orden deslizar en ... Guarda el proyecto como UD02 P3 nombreapellido desafio2.sb2.

# Práctica 4. Bloques del menú Sensores. La bailarina y el caballero

#### Ejercicio 1. Realizar la interfaz

- 1. Inicia un nuevo provecto vendo a Archivo / Nuevo. Llámalo UD02 P4 nombreapellido. Elimina el personaje Sprite1 que viene por defecto.
- 2. Ve a Fondo nuevo, selecciona Cargar fondo desde archivo y elige el fondo UD02 P4 fondo.svg de la unidad 2 del CD virtual (figura 20). Para seleccionar el primer personaje, en Nuevo objeto, selecciona Elegir un objeto desde la biblioteca y escoge Ballerina.

#### Ejercicio 2. Interaccionar con el usuario

- 1. Vamos a ver una bailarina que se mueve cuando el usuario pulsa la barra espaciadora, siguiendo al ratón, y se cae cuando se golpea con un objeto situado en el fondo. Comienza el programa con el bloque al presionar tecla espacio de la categoría Eventos.
- 2. Ahora posicionaremos el objeto y definiremos su disfraz de partida. Elige camblar disfraz a ... en la categoría Apariencia y selecciona ballerina-a. Elige apuntar en dirección ... en la categoría Movimiento y selecciona 90. Así te aseguras de que, cada vez que se presione la tecla espacio, el objeto esté en posición vertical y con el disfraz ballerina-a (figura 21).
- 3. Para indicar al objeto que debe seguir la posición del ratón, elige el bloque ir a ... de la categoría Movimiento y selecciona puntero del ratón.
- 4. Incluye a continuación, yendo a la categoría Control, el bloque si ... entonces. Luego elige, en la categoría Sensores, el bloque *¿color ... tocando ...?* y deslízalo hasta situarlo dentro del bloque si ... entonces, en el espacio que hay entre las dos palabras (figura 22).
- 5. Pincha en cualquier lugar del vestido de la bailarina y luego en uno de los colores del sensor. Después pincha en el color marrón oscuro del fondo y en el otro color del sensor. De esta manera, el bloque quedaría como en la figura 23.
- 6. Anida en el bloque de control el bloque cambiar disfraz a ... (de la categoría Aparlencia) y elige ballerina-c. Luego incluye los blogues apuntar en dirección 180 y pensar Qué golpe por 1 segundos.
- 7. Descarga el proyecto UD02 P4 1 nombreapellido.sb2 en tu ordenador vendo a Archivo / Descargar a tu computadora y seleccionando la carpeta en que quardas tus trabajos.

### Ejercicio 3. Interacción entre objetos

- 1. Ahora incluiremos en el programa anterior un nuevo objeto. Para ello, en Nuevo objeto, selecciona Elegir un objeto desde la biblioteca y elige Knight.
- 2. Selecciona en la categoría Sensores el bloque ¿tocando ...? y en el menú desplegable selecciona Knight. Elimina el bloque anterior ¿color ... tocando ...? y coloca este en su lugar, dentro del blogue de control.
- 3. Elimina también el bloque apuntar en dirección 180; modifica cambiar disfraz a ... eligiendo ballerina-b; y sustituye el bloque pensar Qué golpe por 1 segundos por el de decir Saludos, caballero por 2 segundos.
- 4. Descarga el provecto UD02 P4 2 nombreapellido.sb2 en tu ordenador vendo a Archivo / Descargar a tu computadora

## **Desafíos**

Desafío 1. Modifica el programa para que el caballero vaya a la posición de la bailarina cuando esté presionada la tecla espacio. Guarda el proyecto como UD02 P4 nombreapellido desafio1.sb2.

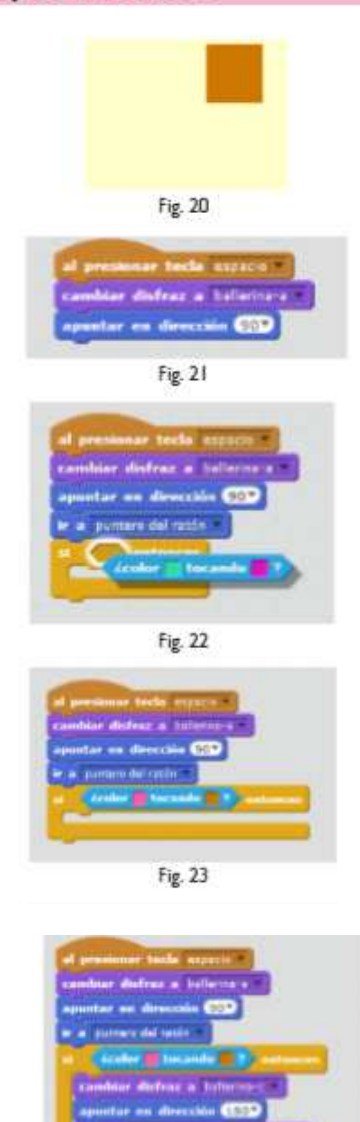

Fig. 24, Programa 4 |

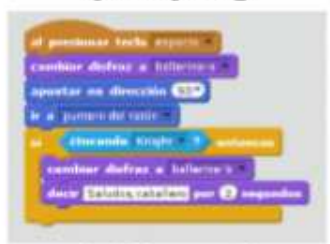

Fig. 25. Programa 4 2

# Práctica 5. Bloques del menú Control. Escapar de los fantasmas

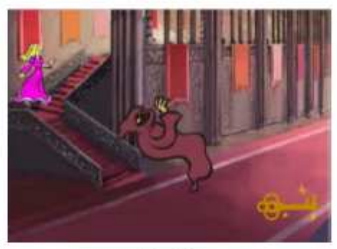

Fig. 26

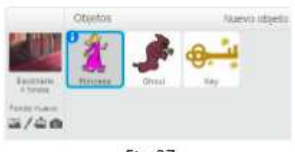

Fig. 27

#### Ejercicio 1. Realizar la interfaz

- 1. Inicia un nuevo proyecto yendo a Archivo / Nuevo. Llámalo UD02\_P5\_nombreapellido. Elimina el personaje Sprite1 que viene por defecto.
- 2. Vamos a crear un escenario como el de la figura 26. Para añadir el fondo, ve a Elegir un fondo de la biblioteca y, en el tema Castillo, elige castle4. Añade además el fondo castle3, que usaremos más adelante.
- 3. A continuación crearemos los objetos necesarios. Para ello, en Nuevo objeto, selecciona Elegir un objeto de la biblioteca; en el tema Castillo, escoge Princess y Ghoul, y en la categoría Cosas, escoge Key.

#### Ejercicio 2. Bloques de control. Clones

- 1. Vamos a programar a la princesa usando los bloques de control por siempre (para que las instrucciones que contenga se repitan indefinidamente) y si ... entonces (para que las instrucciones que contenga se ejecuten sólo si se cumple una condición determinada). Selecciona el objeto Princess y escribe el programa de la figura 28.
- 2. Por su parte, el fantasma tiene un movimiento vertical que utiliza los bloques de control por siempre y si ... entonces, y se clona con los bloques de control crear clon de ... y al comenzar como clon. Selecciona el objeto Ghoul y escribe el programa de la figura 29.
- 3. Descarga el proyecto UD02\_P5\_nombreapellido.sb2 en tu ordenador yendo a Archivo / Descargar a tu computadora y seleccionando la carpeta en que quardas

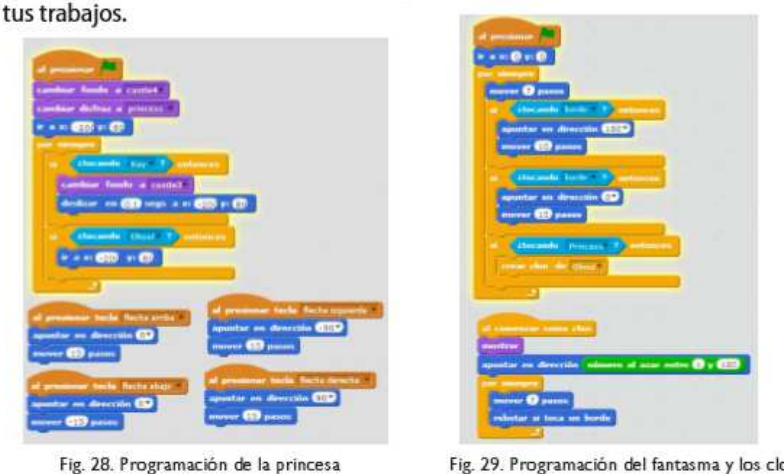

Fig. 29. Programación del fantasma y los clones

Ejercicio 3. Prueba el proyecto que has realizado

Este proyecto que acabas de completar es un juego en el que, utilizando las flechas del teclado, debes conseguir que la princesa cruce la pantalla hasta llegar a la llave mágica. Un fantasma trata de impedírselo y la devuelve al punto de partida, pero cada vez que la alcanza, se replica, con lo que se complica el juego. Si la princesa alcanza la llave, cambia el fondo.

## **Desafíos**

Desafío 1. Modifica el programa para crear un segundo nivel de juego en el segundo fondo, utilizando programas similares. Guarda el proyecto como UD02\_P5\_nombreapellido\_desafio1.sb2.

Desafío 2. Elimina los clones quitando el código correspondiente y en su lugar, para complicar el juego, incluye otro fantasma, que se mueva en dirección horizontal (perpendicular al primer fantasma). Guarda el proyecto como UD02\_P5\_nombreapellido\_desafio2.sb2.